# **PEERNET TIFF Image Printer**

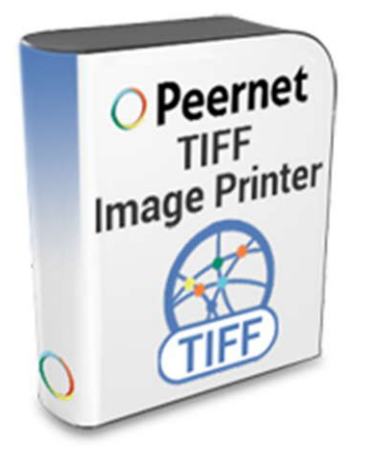

How To Convert to TIFF with TIFF Image Printer

# **OVERVIEW**

#### **Convert to TIFF** from any document!

Whatever you want to convert to TIFF – Microsoft Office documents, AutoCAD drawings, files from custom in-house software – if you can print it, TIFF Image Printer can convert it.

TIFF Image Printer can create TIFF images by printing from any Windows® application – making it the "go-to" solution for **[TIFF conversion](https://www.peernet.com/conversion-software/pdf-to-tiff-converter/)** you will turn to time and again.

### **WHY CONVERT TO TIFF?**

**Convert to TIFF to Protect** – TIFF images are very difficult to alter which makes TIFF format ideal for protect the information in your files.

**Convert to TIFF to Combine** – Use the append feature to combine documents from different applications into a multipaged TIFF image for easy distribution.

**Convert to TIFF to Share and Store**– TIFF is a common format for faxing, is often used in document imaging, document archiving and eDiscovery software and can be viewed by virtually anyone.

# **TUTORIAL VIDEO**

in your *Printers* folder.

Microsoft Word is used.

Watch on YouTube:<https://www.youtube.com/watch?v=EAFTcj9lBFY>

# **STEPS FOR CONVERTING TO TIFF FILE**

**1.** Install **[TIFF Image Printer](https://www.peernet.com/conversion-software/pdf-to-tiff-converter/)** onto your

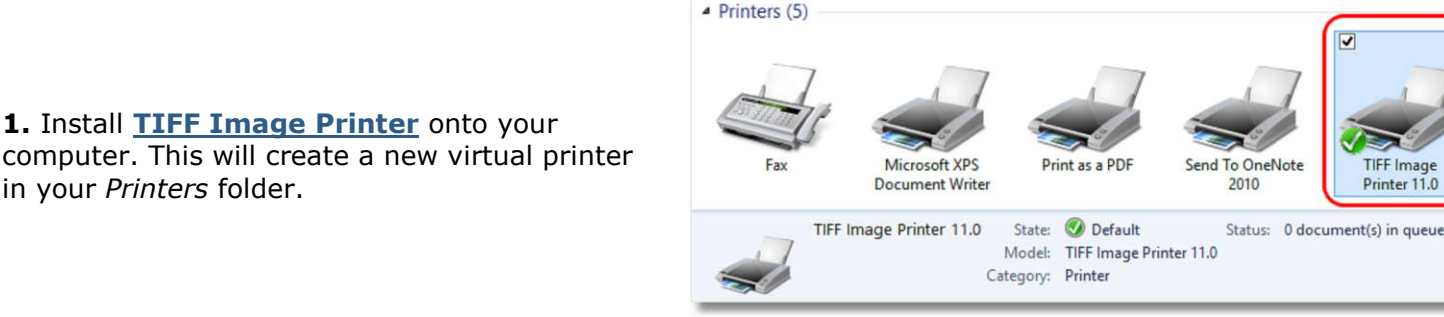

**2.** Open the desired file; here a document in

Select **File-> Print** from the application menu.

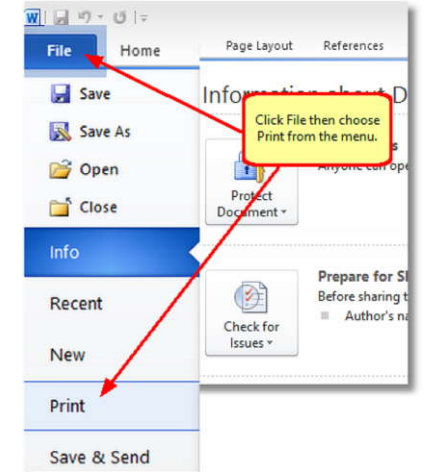

**3.** Choose TIFF Image Printer 11.0 from the printers list, then click the **Print** button.

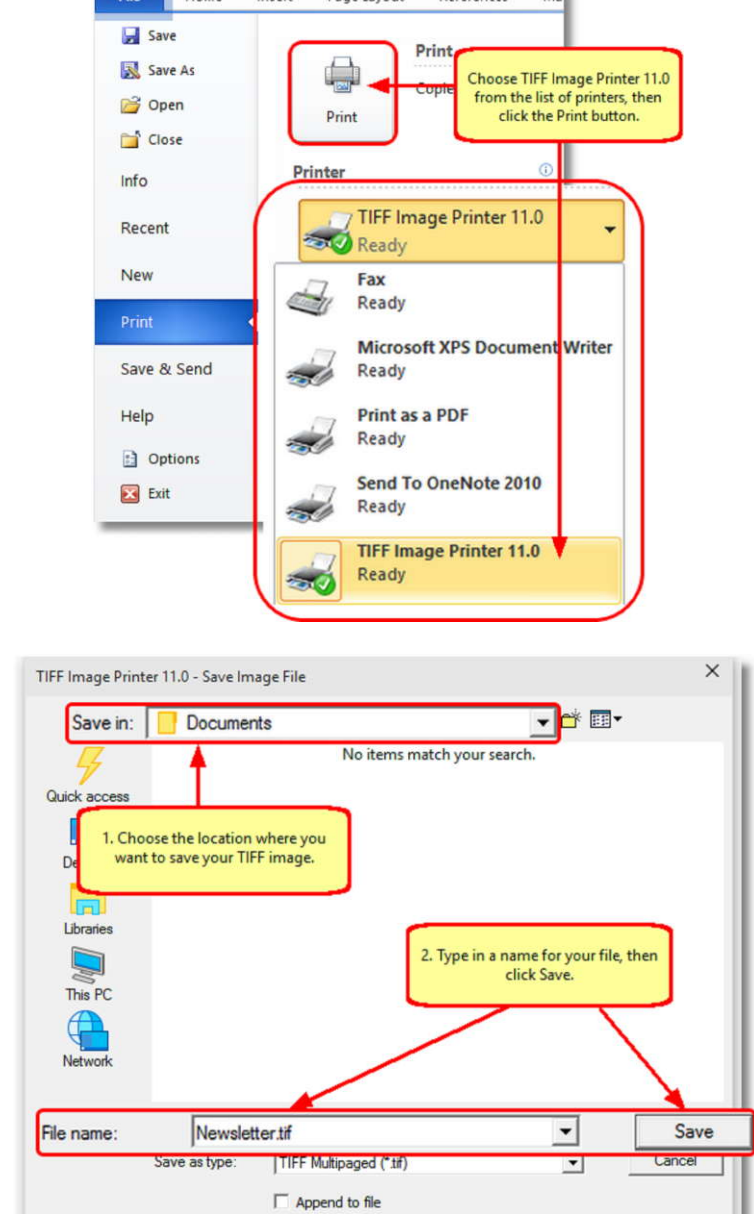

Deferences

 $\overline{W}$ |  $\leftarrow$   $\leftarrow$   $\frac{1}{2}$   $\leftarrow$   $\frac{1}{2}$   $\leftarrow$   $\frac{1}{2}$ 

**4.** In the **Save Image File** dialog that appears:

- a. Select **TIFF Multipaged (\*.tif)** as the output file type and choose where to save your new TIFF image.
- b. Click the **Save** button to **[convert to](https://www.peernet.com/conversion-software/pdf-to-tiff-converter/)  [TIFF](https://www.peernet.com/conversion-software/pdf-to-tiff-converter/)**.

**5.** Your document will be converted to TIFF and saved in the location specified.

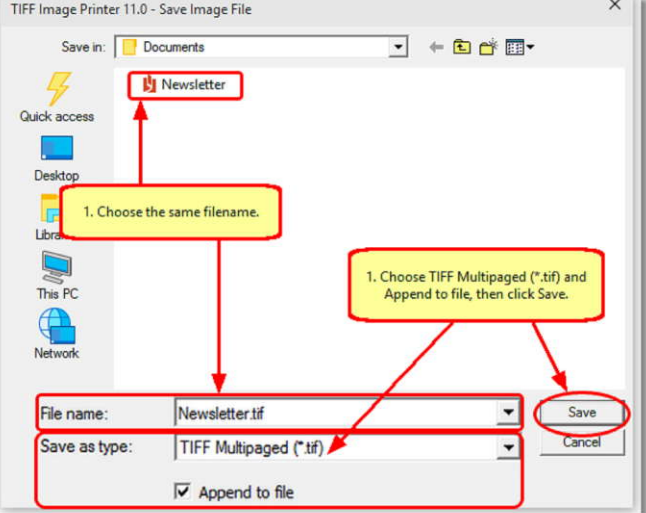

**6.** Merge multiple documents into a single TIFF with the **Append** feature.

**7.** Create TIFF images that meet your exact<br>requirements with the many ontions available requirements with the many options available. The settings used when **[converting to](https://www.peernet.com/conversion-software/pdf-to-tiff-converter/)  [TIFF](https://www.peernet.com/conversion-software/pdf-to-tiff-converter/)** can be accessed through the **Print** dialog when you are printing your document. See **[Setting Printing Preferences](https://www.peernet.com/tiff/userguide/?setting_print_pref.htm)** in the on-line user guide for more information.

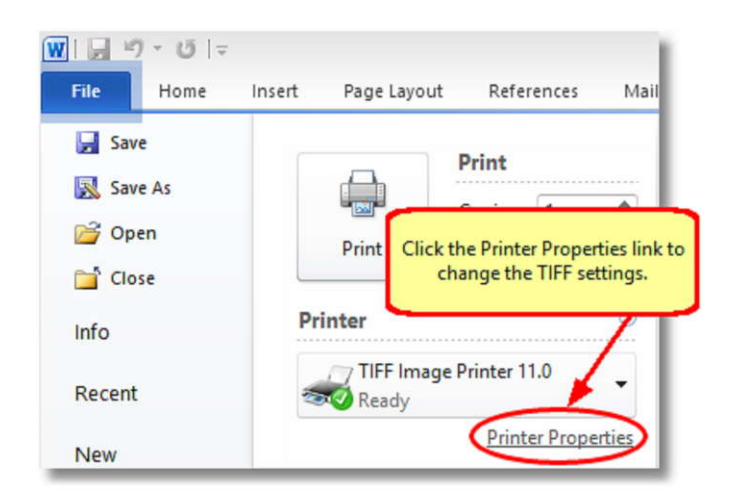